# **OneSpan Reference guide**

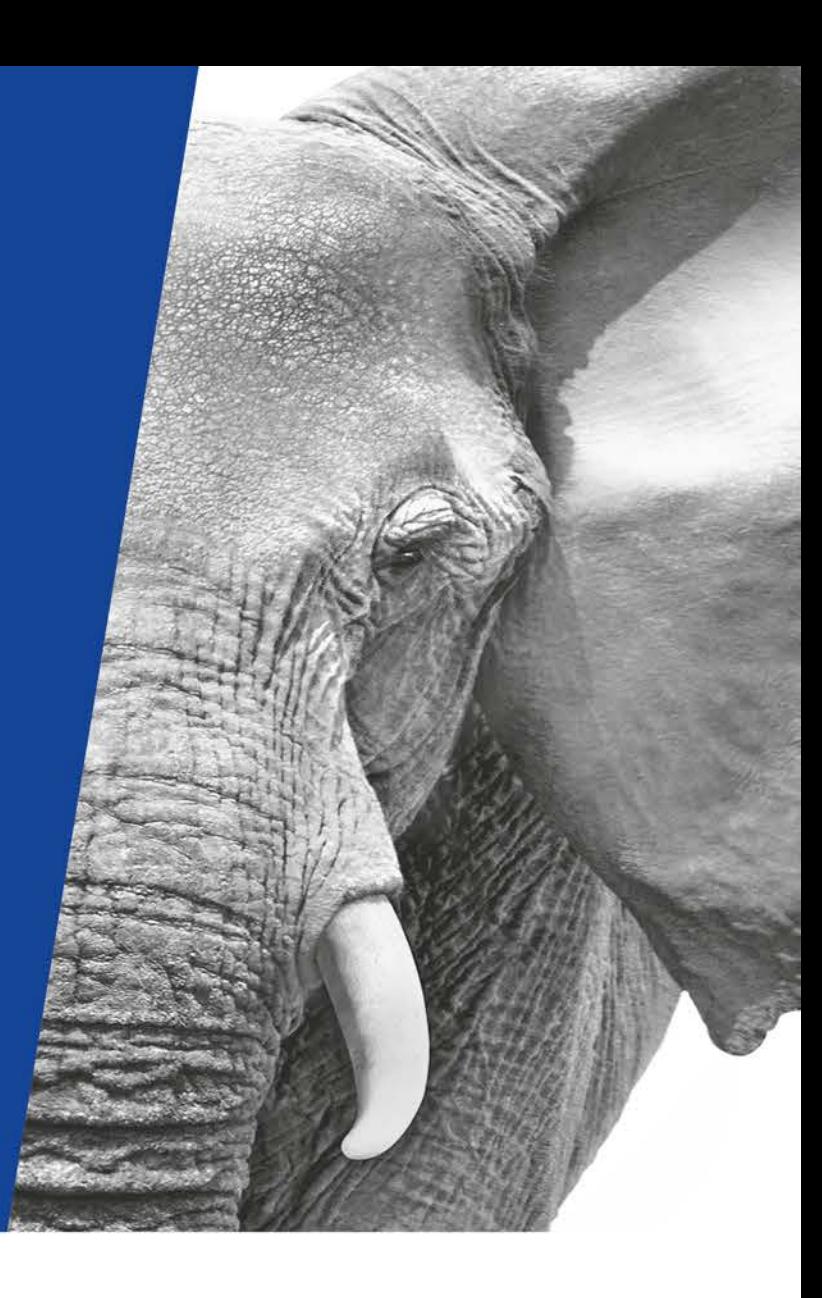

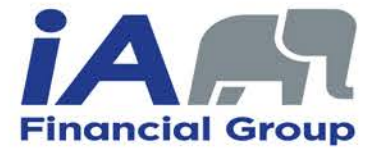

**INVESTED IN YOU.** 

## **OneSpan – Account settings**

Reports **O** OneSpanCian Dashboard Transactions Templates Admin  $\vee$ Start your first transaction **B** NEW TRANSACTION

Dashboard

**Account Summary** 

Last 30 days My Transactions

- $\triangleright$  You can change the language by first clicking on the **planet Earth** symbol, then by selecting the desired language in the list.
- $\triangleright$  Change your OneSpan account by first clicking on the **character symbol**, then by clicking on **My Account**. You will be able to change:
	- Your **Personal Information**
	- Your **Password**
	- Your electronic **Signature**

*\*The time zone for the provinces of Quebec (excluding the Eastern part and the Côte-Nord) and Ontario (excluding the Western part) is GMT-05:00.*

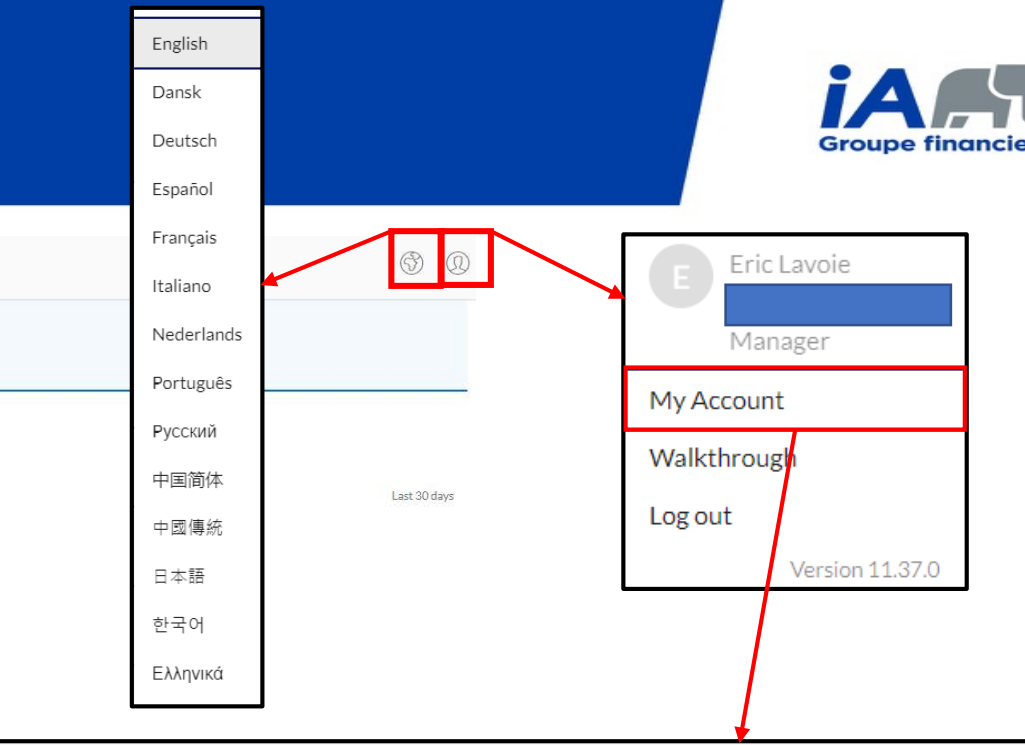

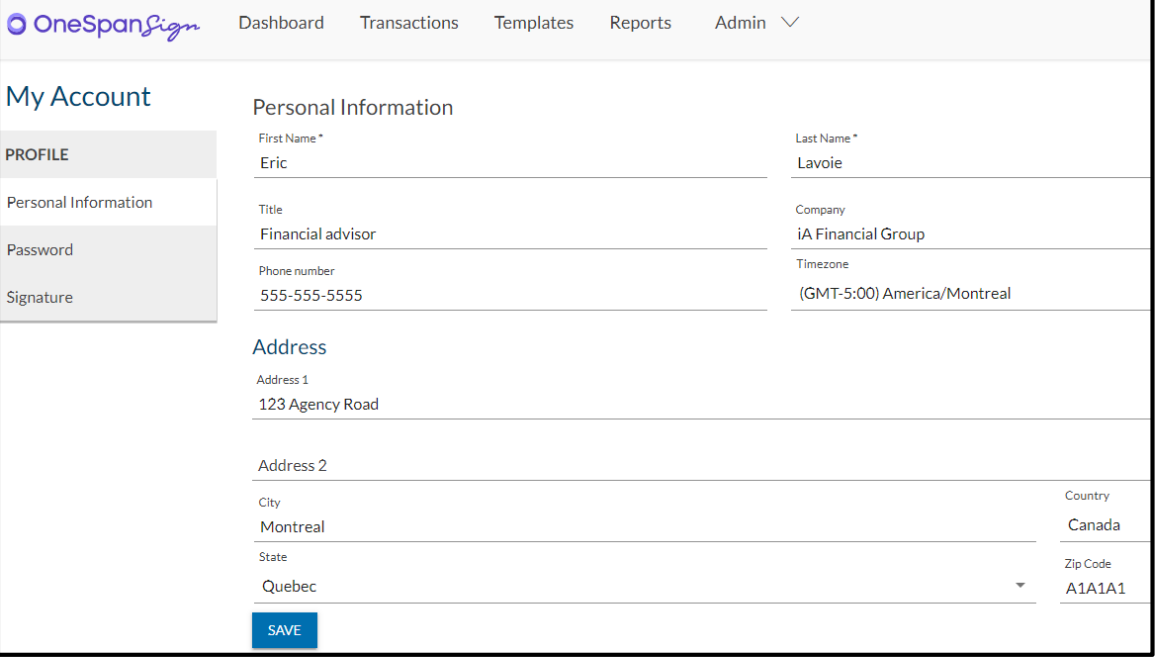

#### **OneSpan – Create a new transaction**

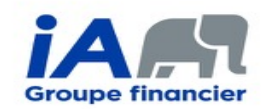

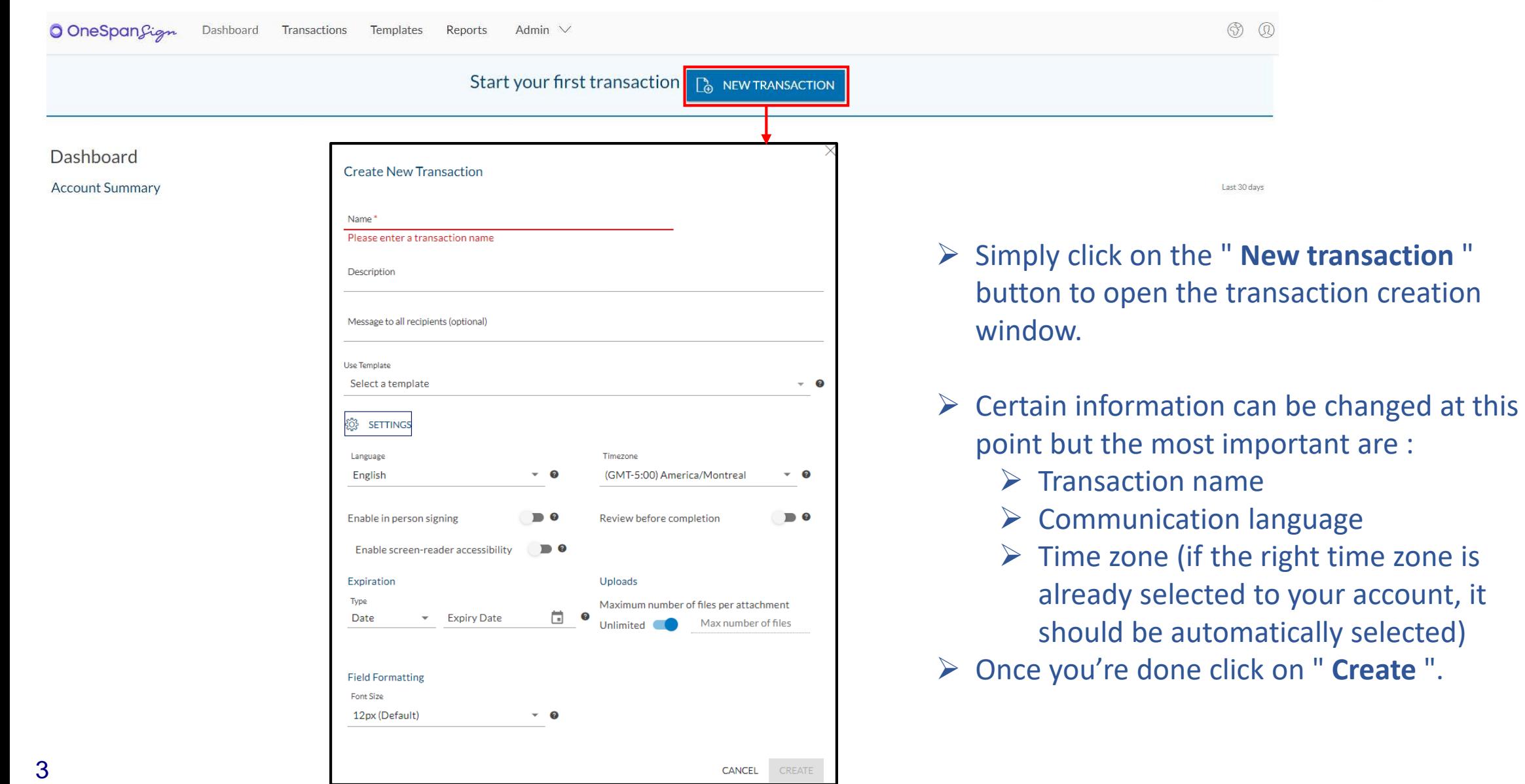

# **OneSpan – Add the documents and the signers**

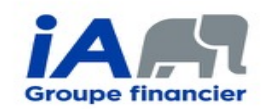

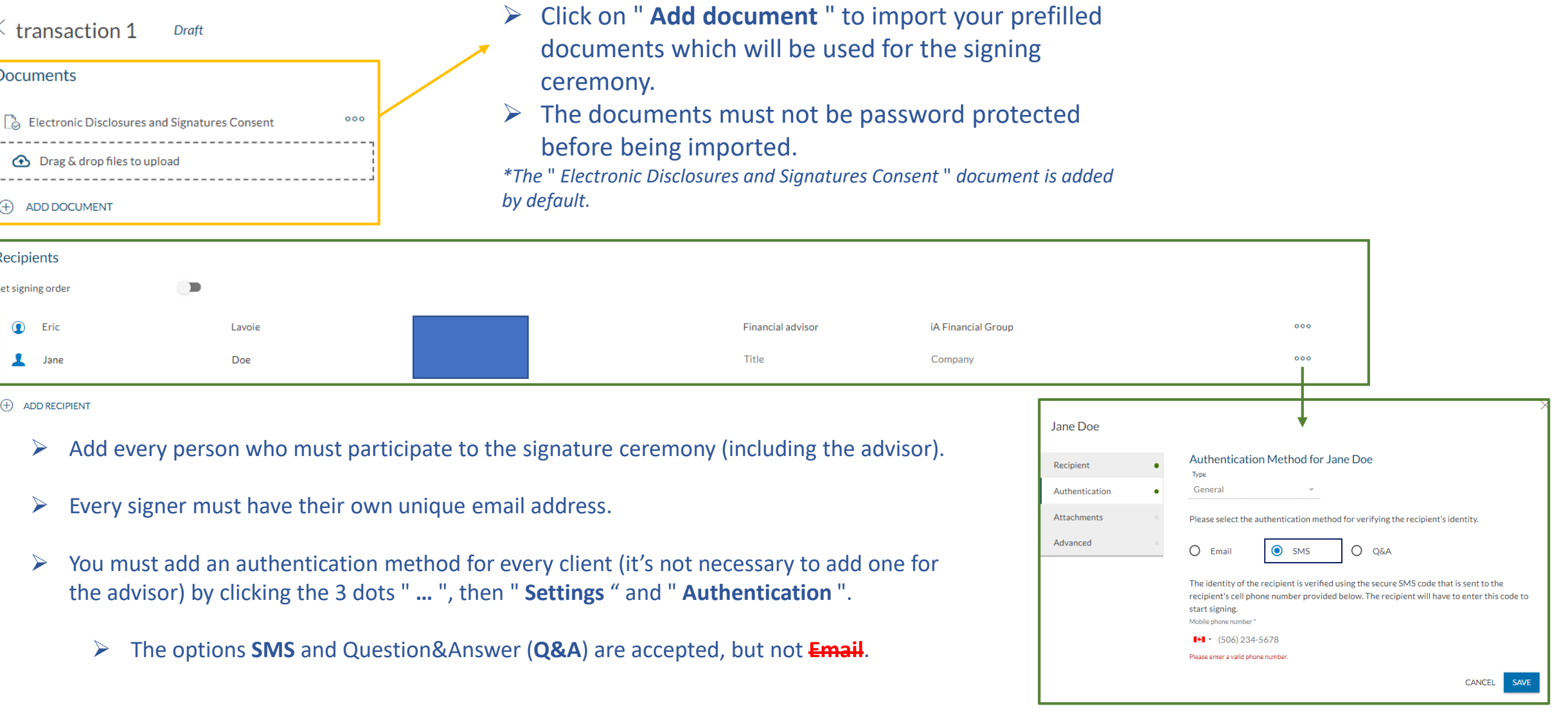

## **OneSpan – Prepare the documents**

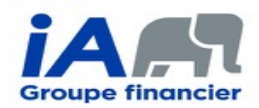

© බ **O** OneSpanSigm Dashboard Transactions Templates Reports Admin  $\vee$ ※ ■ ■ ●  $\langle$  transaction SEND TO SIGN < Draft **SECTION C - AGENT**  $\times$ **FIELD SETTINGS** RECIPIENTS ⊕ By signing below, the agent confirms that the identity of the applicant has been verified, that he has • for each applicant that is an organization, I met with the individual(s) conducting the 46nGNokg6x0R provided a disclosure statement to the applicant which discloses the company or companies he transaction and I verified their identity by reviewing their original, unexpired represents and his relationship with them: that he receives compensation (such as commissions) for government-issued photo identification document; Eric Lavoie the sale of insurance products and may receive other compensation such as bonuses, invitations to . I have taken reasonable measures to determine if the applicant is acting on behalf of a third  $\wedge$  Settings conferences or other incentives; and all financial interests that he may have with respect to this party: and Jane Doe transaction. The agent also declares that he has all the licences, certificates and knowledge • if there is a lump-sum payment of \$100,000 or more and the applicant is an individual (see ia.ca/products-advisors) to submit this application and provide the customer service. have taken reasonable measures to determine if the applicant or the payer is a Politicall Proceeds of Crime (Money Laundering) and Terrorist Financing Act and Regulations -Exposed Person or the Head of an International Organization, or a family member or closi Field Name **Agent's Confirmation** associate of either and I have taken reasonable measures to establish the source of funds. Accept Only If this is an application for Universal Life or iA PAR Insurance, I, the agent, confirm that: If you have reasonable grounds to suspect an undisclosed third party is involved in thi: Recinient . for each applicant that is an individual, I met with them and I verified their identity by reviewing their transaction, please email details to infolife@ia.ca. Eric Lavoie original, unexpired, government-issued photo identification document; **FIELDS Agent's signature** Witness (if required) Signature Type Click-to-Sign Click-to-Sign  $\mathscr{D}$  Signature Last and first name (Print legibly.) Eric Lavole EL Signer Initials Code S.U. Code S.U. Agency Agency  $\vee$  Field Formatting  $\boxed{\frac{6-6}{17}}$  Signing Date Signature X R Signer Name  $\begin{bmatrix} 0 \\ \hline \end{bmatrix}$  Signer Title Page 3 F1EA(20-05 nah Signer Company Text Field Text Area At this stage, you must configure the various fields related to the signing ceremony. :

- $\triangleright$  To select a signer, choose them at the top-left of the page
	- To add a signature field, click on " **Signature** "
	- To add an initial field, click on " **Signer Initials** "
	- To add a " signed at " field, click on " **Text Field** "
- 5 *\*It is not necessary to add a field for the signature date because the signature tool automatically save this information.*
- You can choose which type of signature you want for each signature field:
- **Click-to-Sign:** The signer doesn't have to " draw « their signature, they only have to click on the field to sign. This signature type is accepted for almost every document.
- **Capture signature** : The signer has to draw their signature. You must select this type of signature when a handwritten signature is required. (ex.: Change of beneficiary, medical authorizations).

#### **OneSpan – Sign the documents**

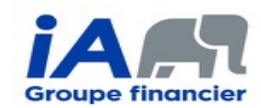

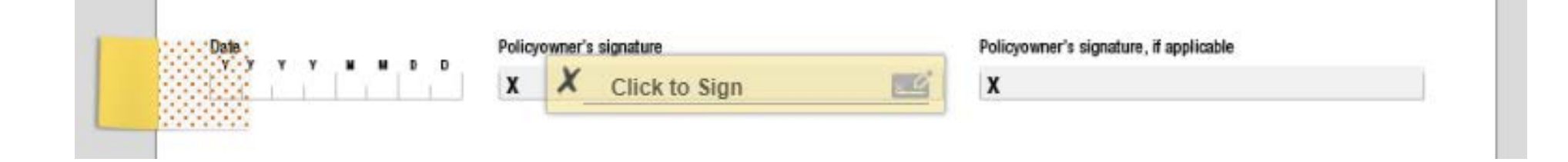

- $\triangleright$  Once the signer clicks on the link in the invitation email they must complete the Authentication process (SMS or Q&A)
- They must accept the " *Electronic Disclosures and Signatures Consent* "*.*
- $\triangleright$  The signer has to click on every field you previously configured to complete them.
- $\triangleright$  The advisor has to go through the same process as the client to complete their part of the signature ceremony.

*\*The client doesn't have to be subscribed to OneSpan to be able to sign the documents.*

#### **OneSpan – Retrieve the completed documents**

Templates

Transactions

 $\frac{1}{2}$ 

 $\sqrt{2}$ 

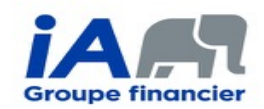

- $\triangleright$  To retrieve the completed documents, go to the " **Dashboard** " tab of your account and click on " Completed ".
- $\triangleright$  Click on the transaction you want to retrieve and you will be redirected to a new page.
- $\triangleright$  To download all the required documents, you must click on two different buttons:
	- 1. To download the completed documents
	- 2. To download the evidence summary (this is the document in which signature dates are automatically saved, along with other necessary information to make your transaction compliant)

 $1\bigcap_{i=1}^{\infty}$  Electronic Disclosures and Signatures C...

Dashboard

Completed

**O** OneSpanSign

 $\leq$  transaction

2 | F1EA Signature Form

**Documents** 

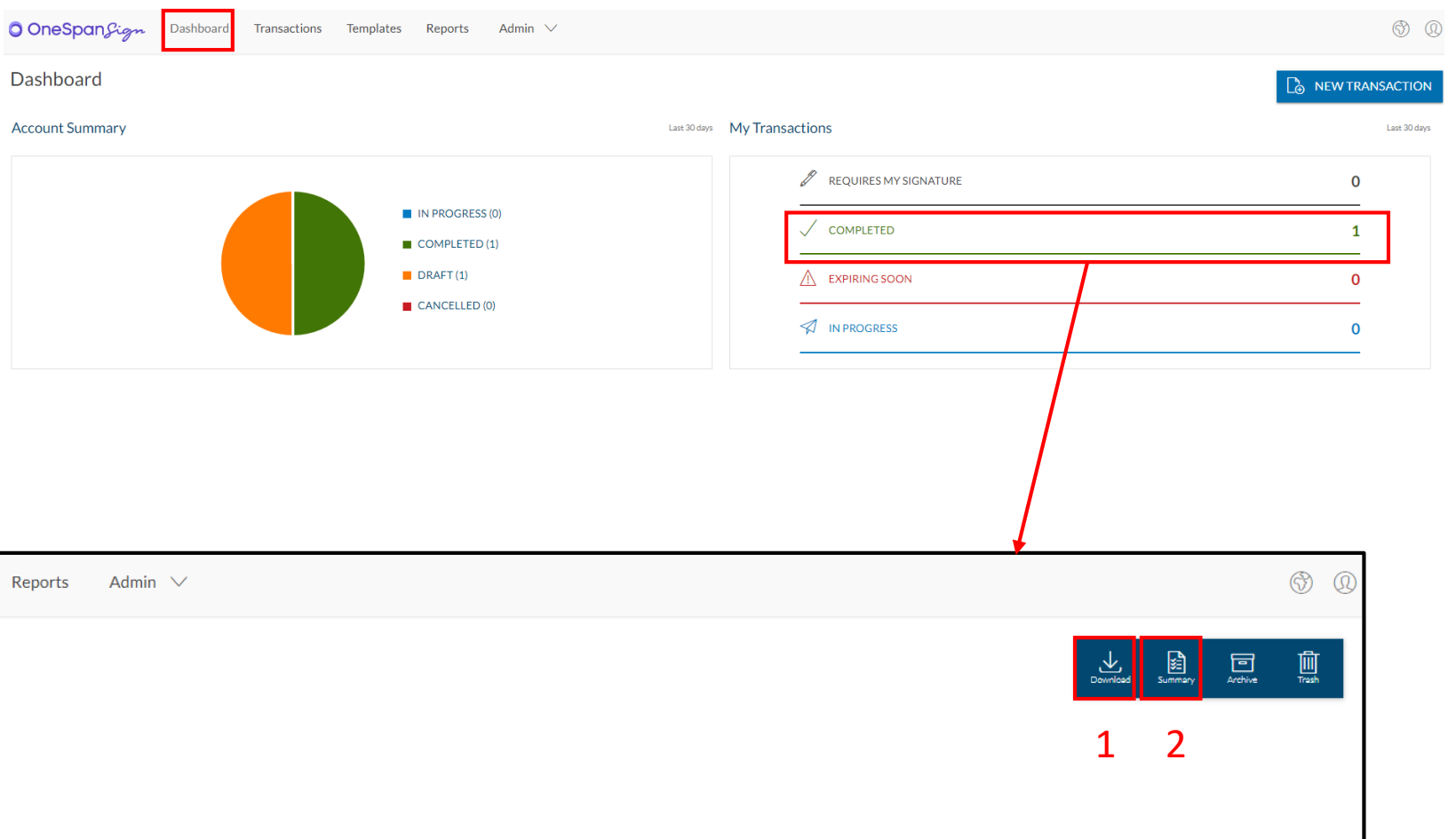

# **APPENDIX – Fill and save the electronic Signature Form (F1EA)**

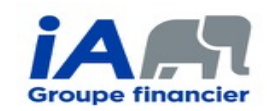

When you use the electronic Signature Form (F1EA), it's important to save it properly, making modifications no longer possible.

To do so, open it with Adobe Acrobat Reader, fill the form, then click on the « **Finalize !** » button. A new window will open, allowing you to save your form. It's this saved form that you must import to the signature tool.

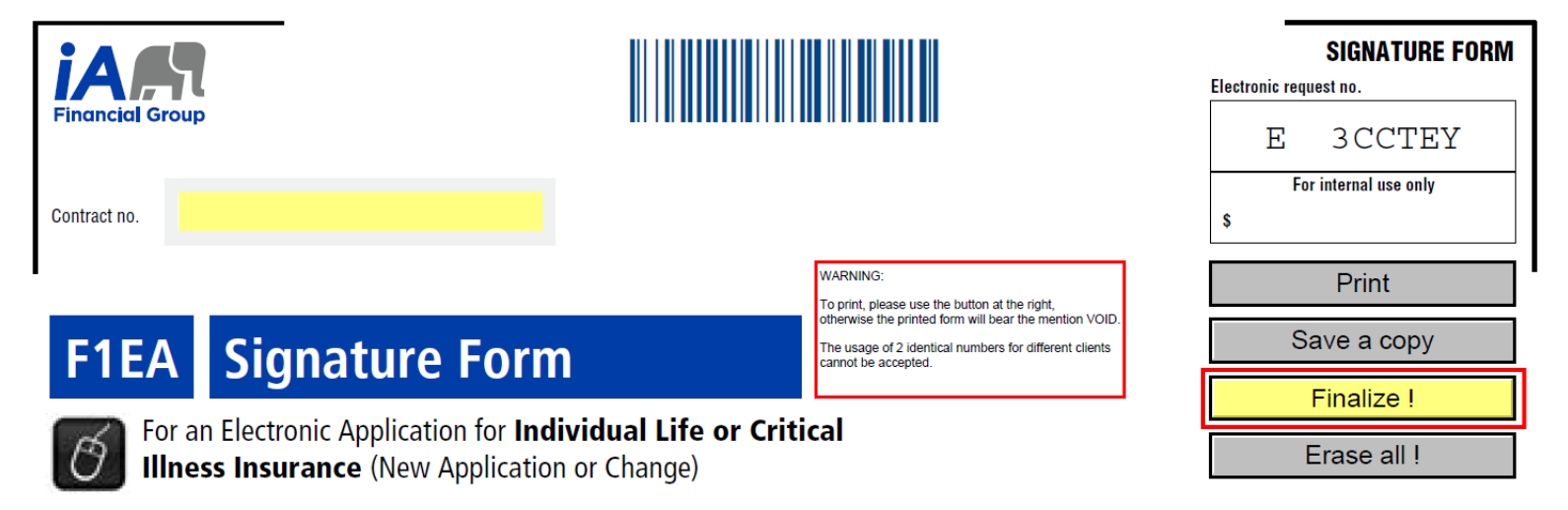

If you do not see this button, please download the latest version of the F1EA form in the Document Centre of your **Advisor Centre**.